1. Acesse o sistema [SIGAA.](https://sigaa.uespi.br/sigaa/verTelaLogin.do)

2. Caso você possua mais de um vínculo ativo, selecione o acesso de **SERVIDOR**.

ESCOLHA SEU VÍNCULO PARA OPERAR O SISTEMA

## Caro Usuário,

O sistema detectou que você possui mais de um vínculo ativo com a instituição.

Por favor, selecione o vínculo com o qual você deseja trabalhar nesta sessão.

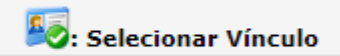

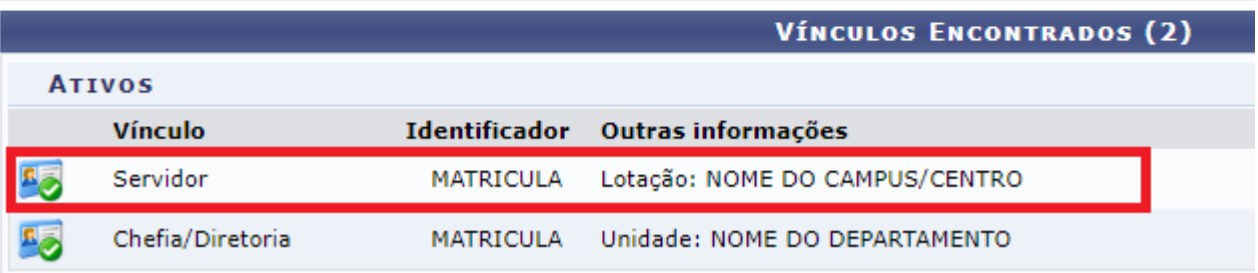

## 3. Acesse os menus: **Ensino**-> **Projetos** -> **Projeto de Monitoria** -> **Listar Meus Projetos**.

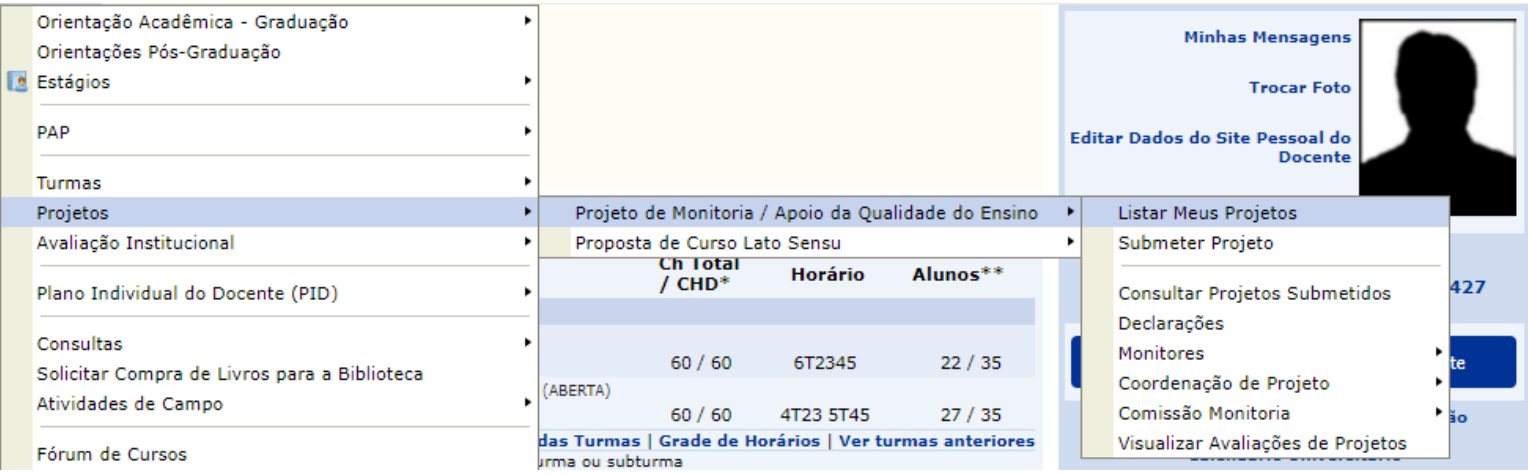

4. Serão exibidos os seus projetos, selecione o botão <sup>o</sup> em um dos projetos aprovados para executar:

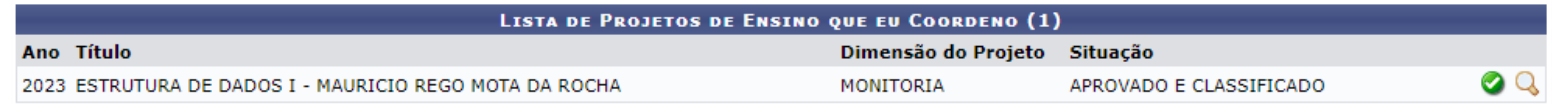

5. Serão exibidos dados referentes ao projeto, confirme no botão "**Executar Projeto**".

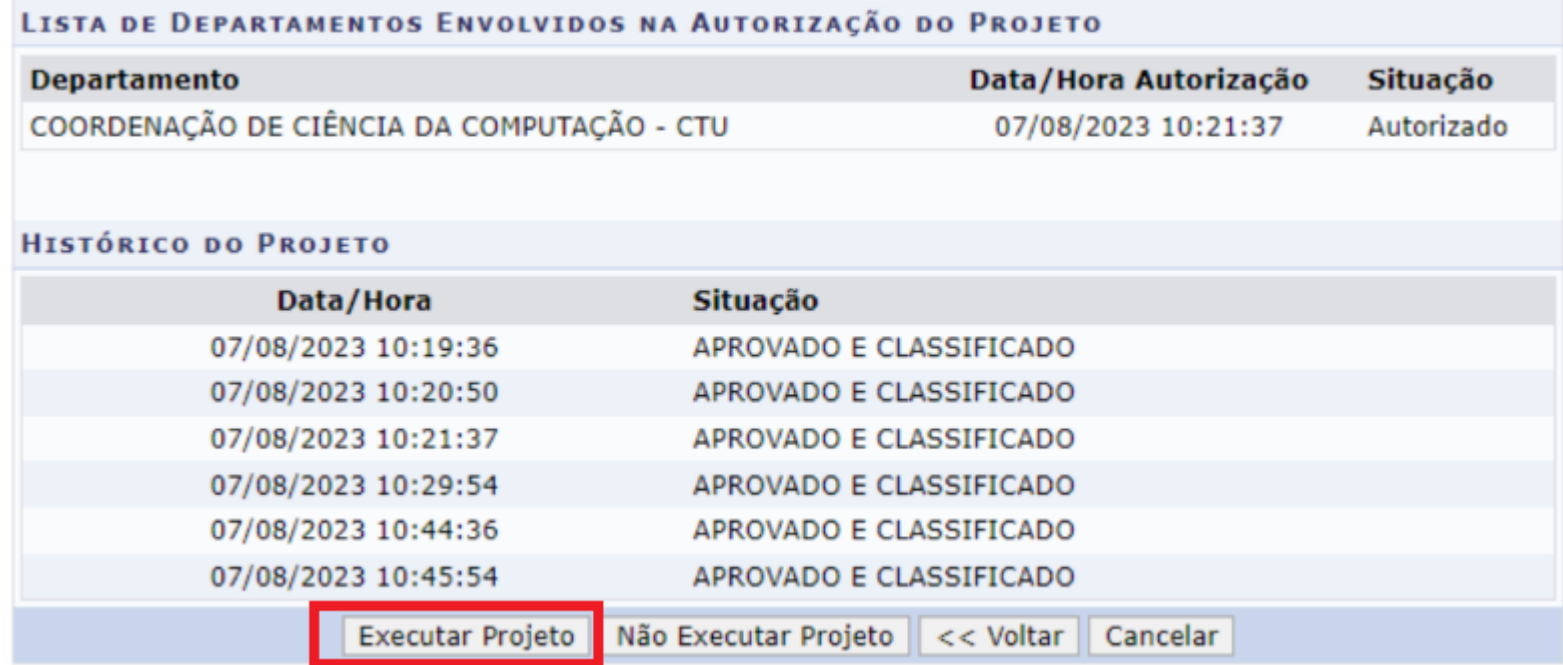

6. O projeto será atualizado para a situação "**EM EXECUÇÃO**".

7. Para cadastrar a prova da monitoria, acesse os seguinte menus:**Ensino**-> **Projetos** -> **Projeto de Monitoria** -> **Coordenação de Projeto -> Processo Seletivo**.

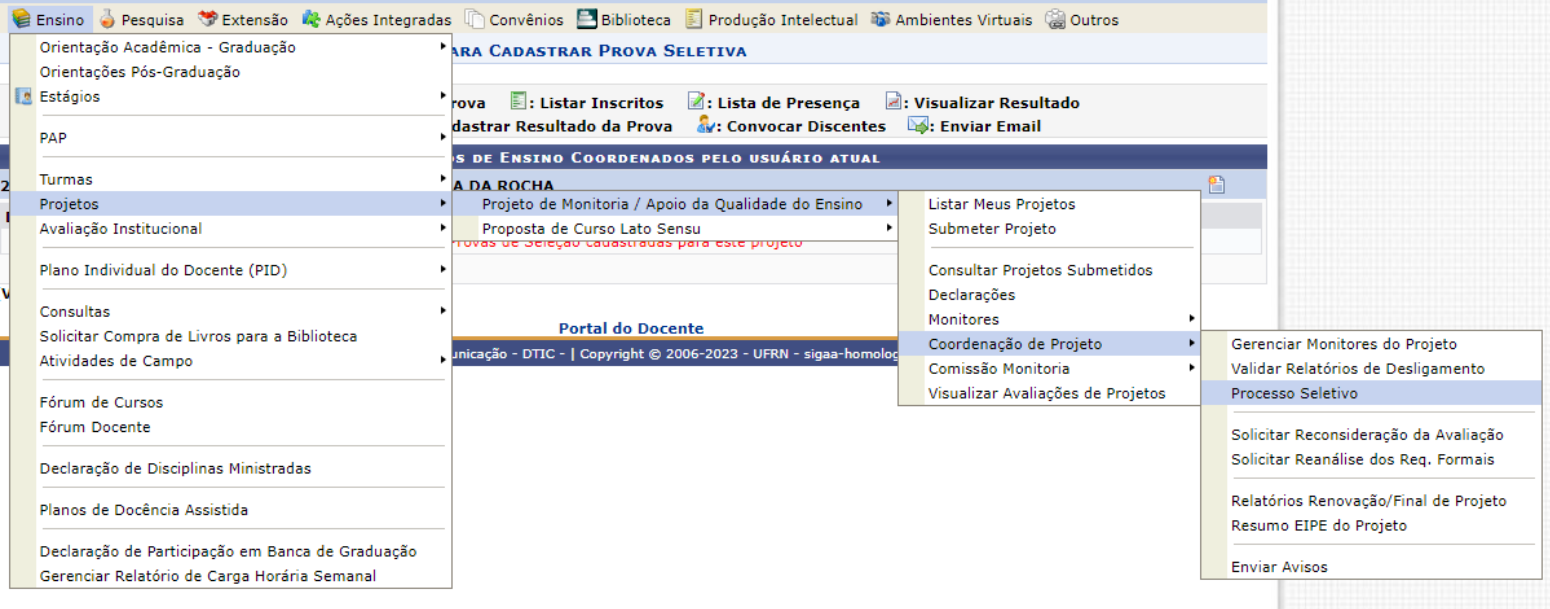

8. Serão exibidos suas monitorias, você deve cadastrar a prova de seleção no botão  $\blacksquare$ :

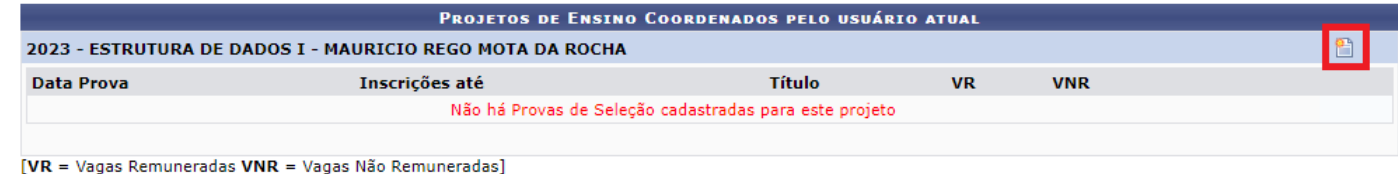

9. Preencha os dados referentes às datas da inscrição, prova e quantidade de vagas.

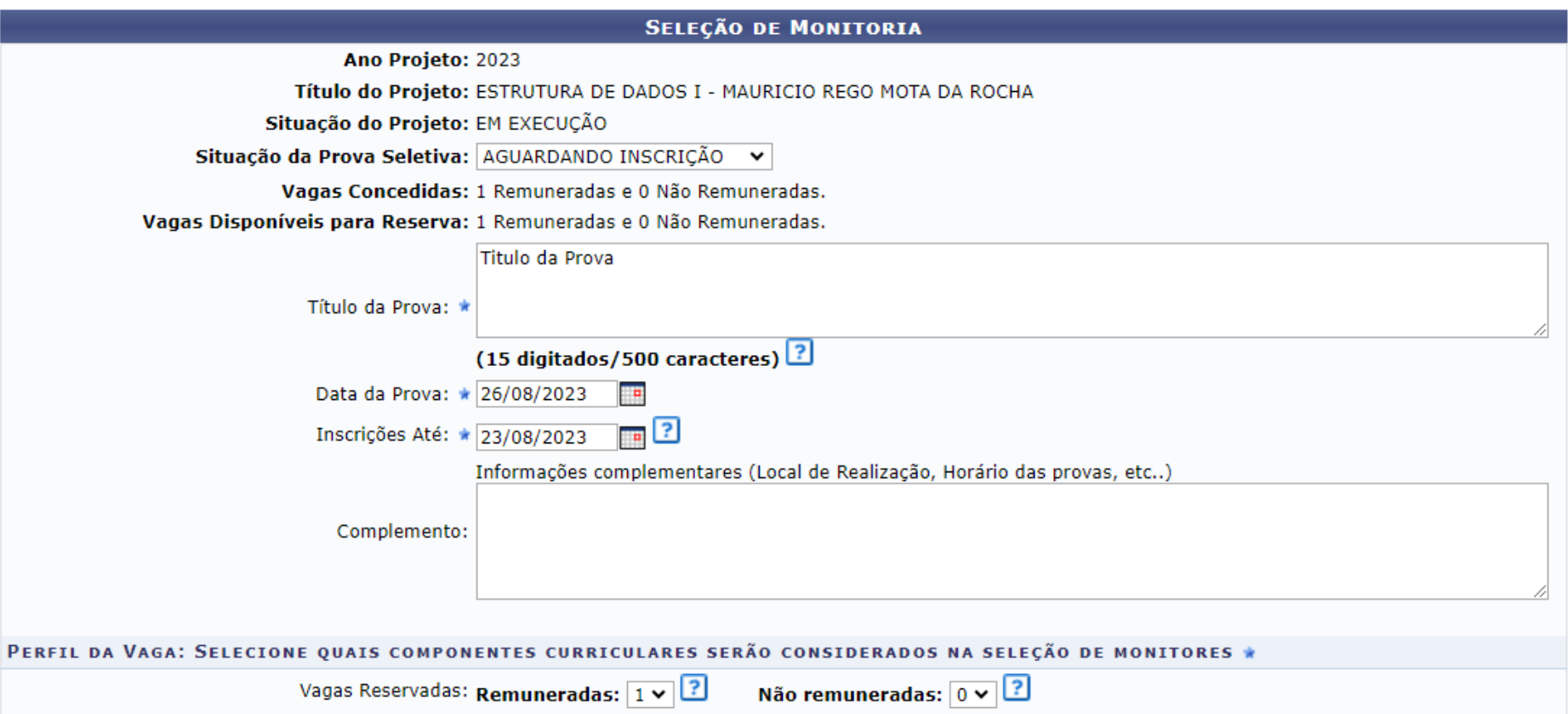

10. Também será necessário confirmar o componente da monitoria, clique no botão  $\bullet$  do componente da disciplina desejado:

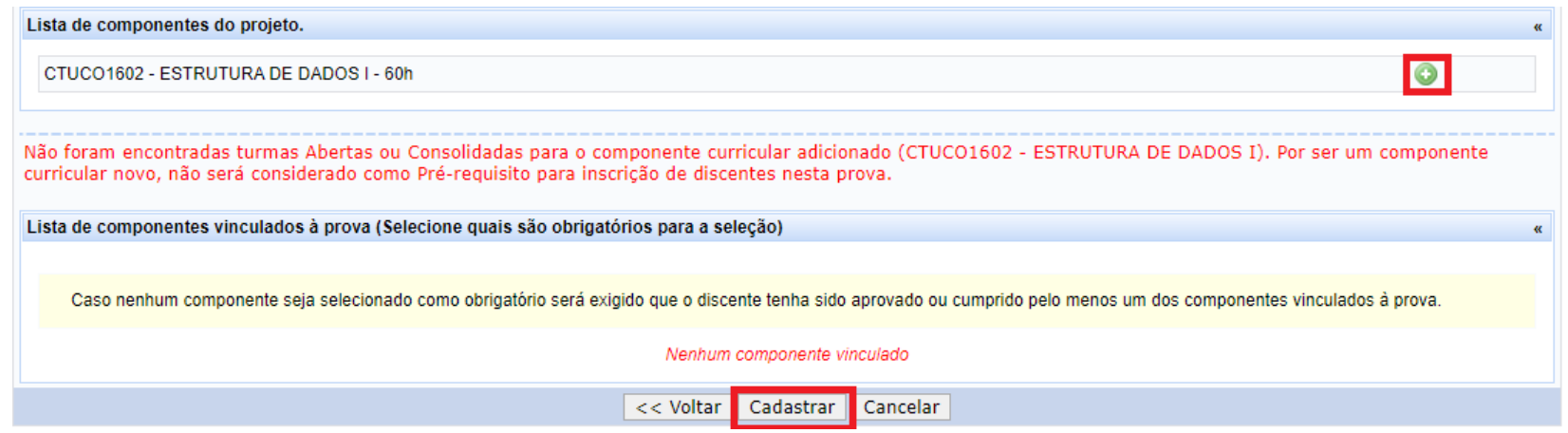

11. Selecione a disciplina e clique em "**Cadastrar**".

12.Serão exibidos na página de provas uma confirmação dos dados inseridos na etapa anterior.

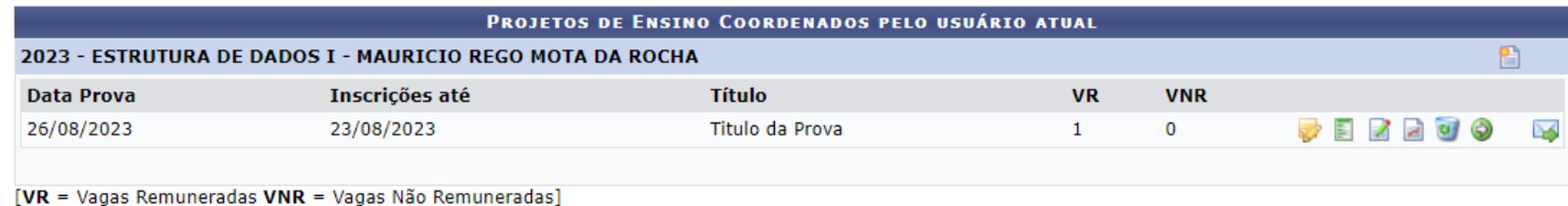